# **Erratum Cursusboek Windows 10 voor senioren**

*In oktober 2017 is er een update verschenen van Windows 10. In dit aanvullende bestand leest u over de belangrijkste verschillen. Sommige vensters zijn enigszins gewijzigd qua opmaak. De knoppen zijn dan nog wel beschikbaar, maar zien er iets anders uit of staan op een andere plaats in het scherm. Over het algemeen zal dit geen problemen opleveren bij het doorwerken van het boek. Daarom worden in dit bestand alleen de wijzigingen aangegeven die van belang zijn voor het volgen van de stappen in het boek.*

#### **Installeren van de update**

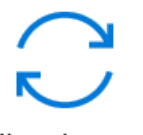

Biiwerken en

Via de app *Instellingen*, <sup>beveiliging</sup> en Naar updates zoeken laat u *Windows* zoeken naar updates. Als er updates beschikbaar zijn voor uw computer, ziet u daarvan een melding en volgt u de aanwijzigingen in het venster. De update van oktober 2017 wordt in delen verspreid. Mogelijk hebt u de update nog niet ontvangen. Wacht in dat geval rustig af en controleer regelmatig op updates.

Let op: indien u nog een eerdere update installeert, ziet u tijdens het installeren mogelijk een venster zoals deze waarin Microsoft vraagt privacyinstellingen te kiezen, bijvoorbeeld voor het delen van informatie.

Advies is deze opties goed door te lezen en de gewenste keuzes te maken.

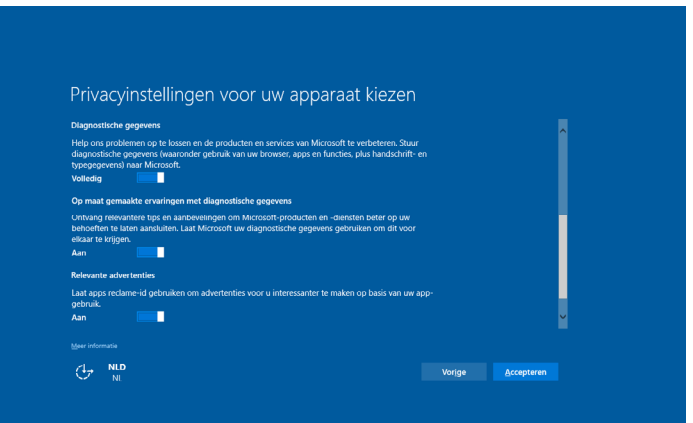

# **Hoofdstuk 1 Starten met Windows 10**

#### **1.14 Een menu**

Pag. 33 De knop *Instellingen* heet nu Info over

## **Hoofdstuk 5 Mappen en bestanden**

#### **5.19 Tips**

Pag. 175 De knop *Meer* ziet er nu als volgt uit: Filters  $\vee$ .

#### **Hoofdstuk 6 Surfen over het internet**

Algemeen Linksboven in het venster ziet u een nieuwe knop ...................... u alle geopende tabbladen naar links verplaatsen. Ze worden dan kleiner weergegeven en u hebt meer ruimte voor andere tabbladen.

Om de tabbladen weer terug te plaatsen, klikt u op  $\Box$ 

Als u de aanwijzer op een tabblad houdt, ziet u een voorvertoning van de inhoud van de webpagina. Daarnaast is het mogelijk om de voorvertoningen van de tabbladen constant in beeld te houden via  $\vee$  rechts naast de tabbladen.

## **Hoofdstuk 7 Favorieten en andere opties in Edge**

#### **7.8 Notities en markeringen op een website maken**

- Pag. 209 De knop om deze optie te openen ziet er nu zo uit: la De knoppen staan nu aan de rechterkant van het venster. In plaats van gekleurde vierkanties ziet u gekleurde rondies waarop u kunt klikken om een kleur te selecteren.
- Pag. 213 De werkbalk sluit u door te klikken op  $\times$

## **Hoofdstuk 8 Werken met e-mail**

#### **8.1 Een account instellen in Mail**

Pag. 226 U vult nu direct in het eerste venster uw naam in. Daarna kunt u verder gaan op pagina 227.

### **8.3 Een e-mailbericht maken**

Pag. 230 In plaats van klikken op de knop *U kunt aan de slag gaan*, klikt u nu op Ga naar Postvak IN

#### **8.10 De mappen**

Pag. 240 In plaats van de map *Verzonden items* ziet u mogelijk de map Verstuurd ☆

# **8.11 E-mailberichten verwijderen**

Pag. 242 In plaats van de map *Verwijderde items* ziet u mogelijk de map **Prullenbak** 

## **Bijlagen**

# **Bijlage A. Klikken en slepen met Patience**

Pag. 257 Mogelijk ziet u na het starten van het spel nog enkele vensters met uitleg over het spel.